## **راهنمای ایجاد PPTP VPN جهت اتصال به اینترنت از طریق تلفن همراه**

## **سیستم عامل Android**

## **روش اتصال از طریق وایرلس )WiFi)**

**ابتدا وایرلس تلفن همراه خود را روشنن نموده و به Wifi Asnrukh با گذرواژه ir.ac.AsnRukH.www )به حروف کوچک و بزرگ دقت نمائید( و یا با اسکن بارکد زیر متصل شوید.**

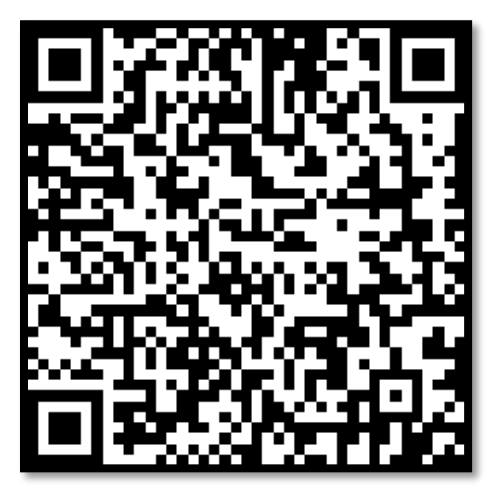

**-1 جهت ايجاد كانكشنننننن اینترنت ابتدا در قسنننننمت VPN قرار مي گيريم. ) میتوانید در تنظیمات تلفن همراه خود گزینه vpn را جستجو نمائید. (**

**- ً لطفا گزینه سنه نططه یا عالمت + واقع در سنمت راسنت یا پایین صنفهه را انتخاب نموده و پس از آن وارد قسمت profile VPN Add بشوید.**

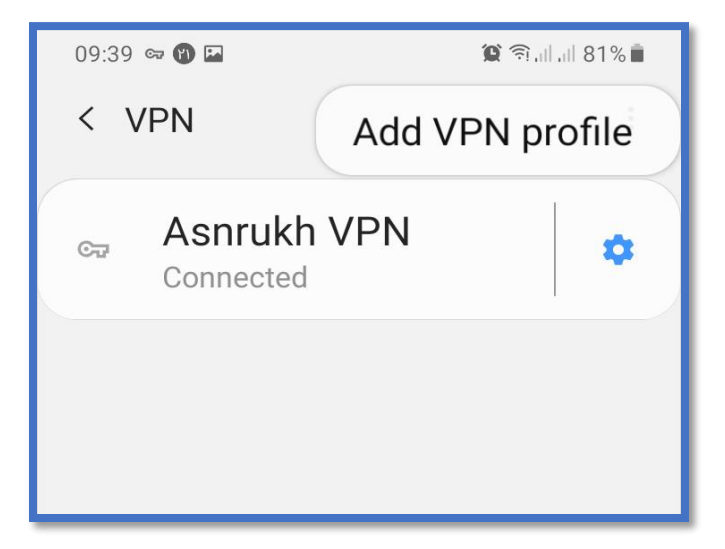

**تهیه و تنظیم: مهدی عامریون )کارشناس مسئول مدیریت امور پژوهشی و فناوری(** 

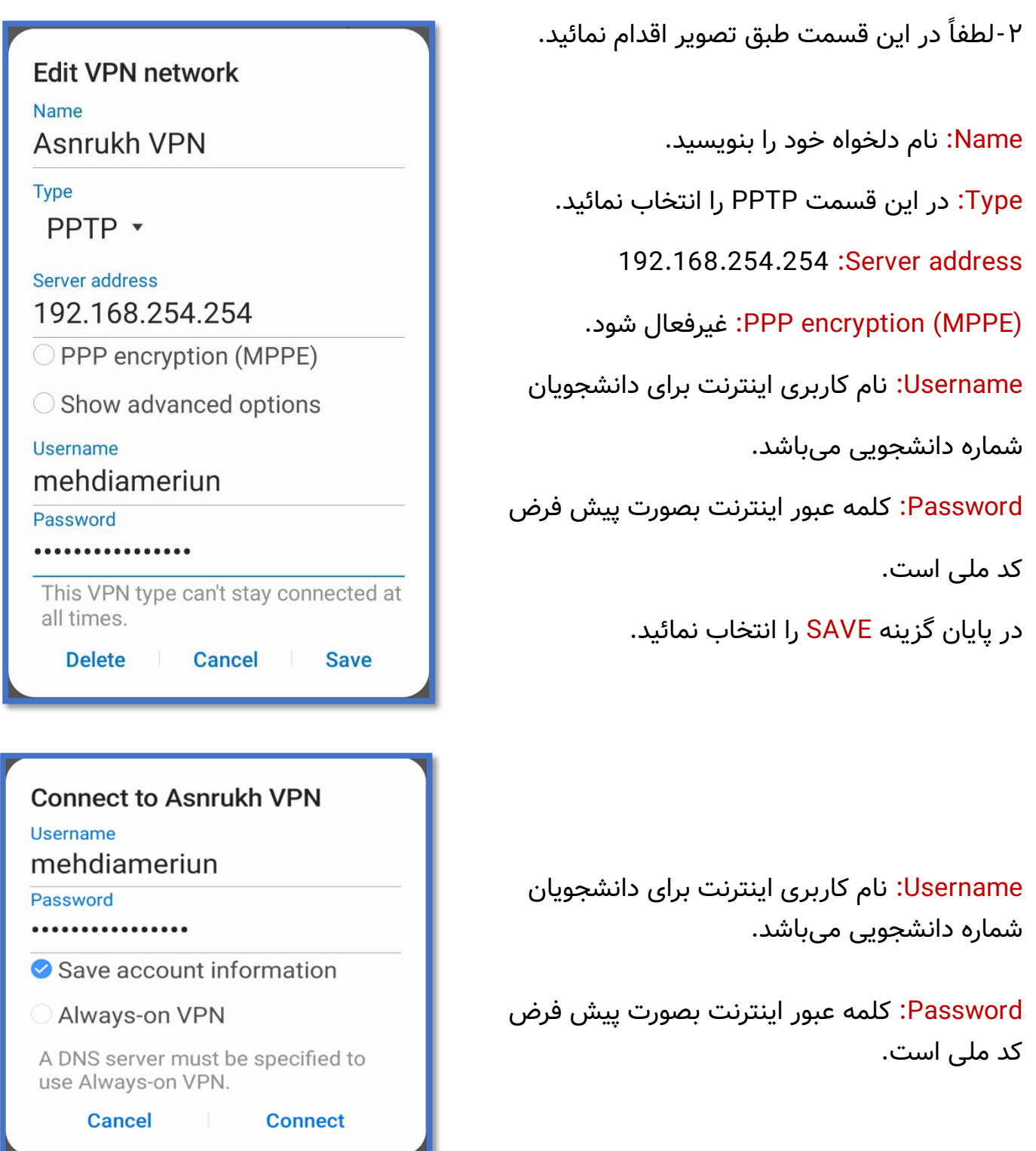

**-3 میتوانید با انتخاب گزینه information account Save نام کاربری و کلمه عبور وارد شنننننده را در حافظه دستگاه ذخیره نمائید.**

**-4جهت اتصال به اینترنت دانشگاه گزینه Connect را انتخاب نمائید.**

**تهیه و تنظیم: مهدی عامریون )کارشناس مسئول مدیریت امور پژوهشی و فناوری(**